## **Outlook 2000 E-Mail Setup**

1. Open **Outlook 2000**. Click on the **Tools** menu and select **Accounts**.

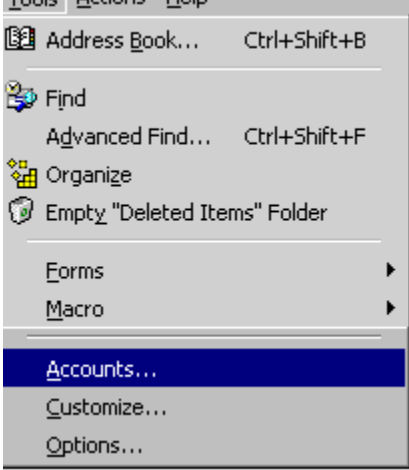

2. Click the **Add** button and select **Mail** from the sub-menu.

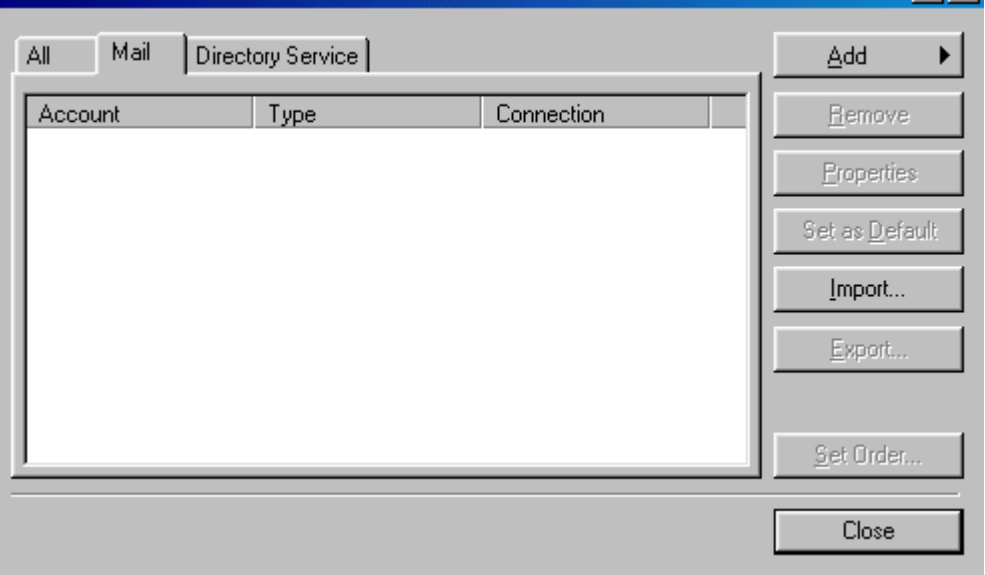

 $\frac{1}{2}$   $\frac{1}{2}$ 

3. In the **Display name** blank, type your name as you would like it to appear on your outgoing mail messages. Click **NEXT**.

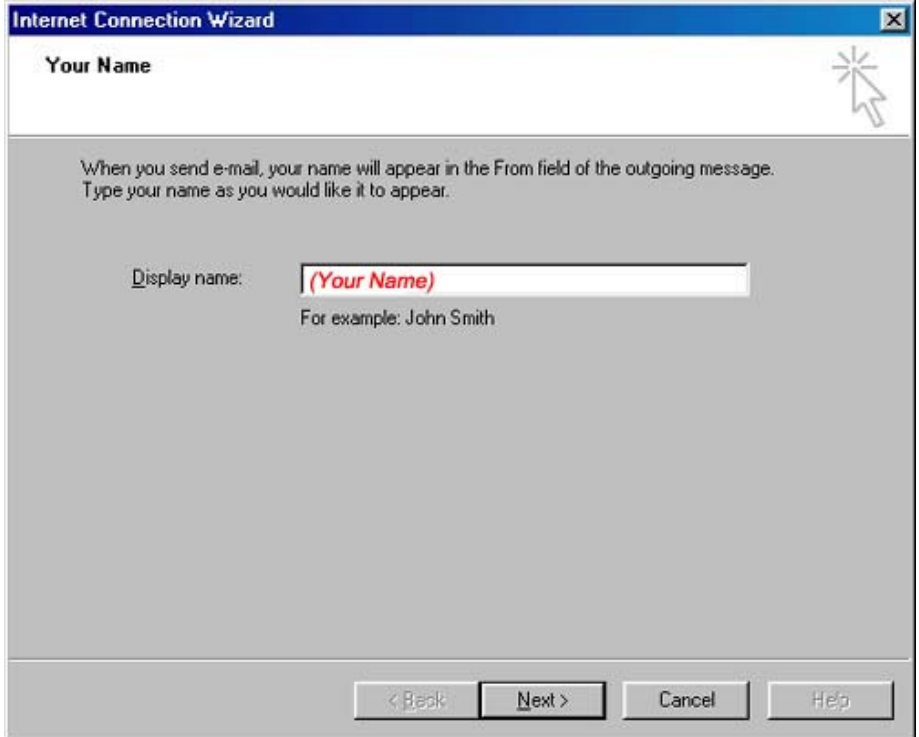

4. In the **E-Mail address** blank, type your full e-mail address. Click **NEXT**.

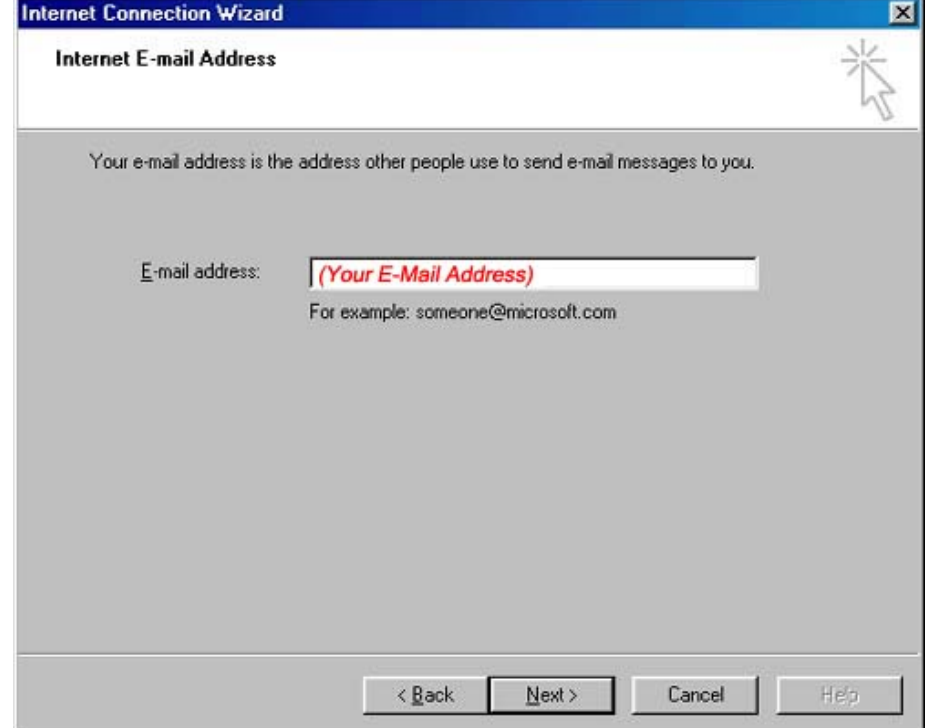

5. Select **POP3** as the incoming mail server type at the top. In the **Incoming mail server** blank, type **(your incoming mail server)** In the **Outgoing mail server** blank, type **(your outgoing mail server)** Click **NEXT**.

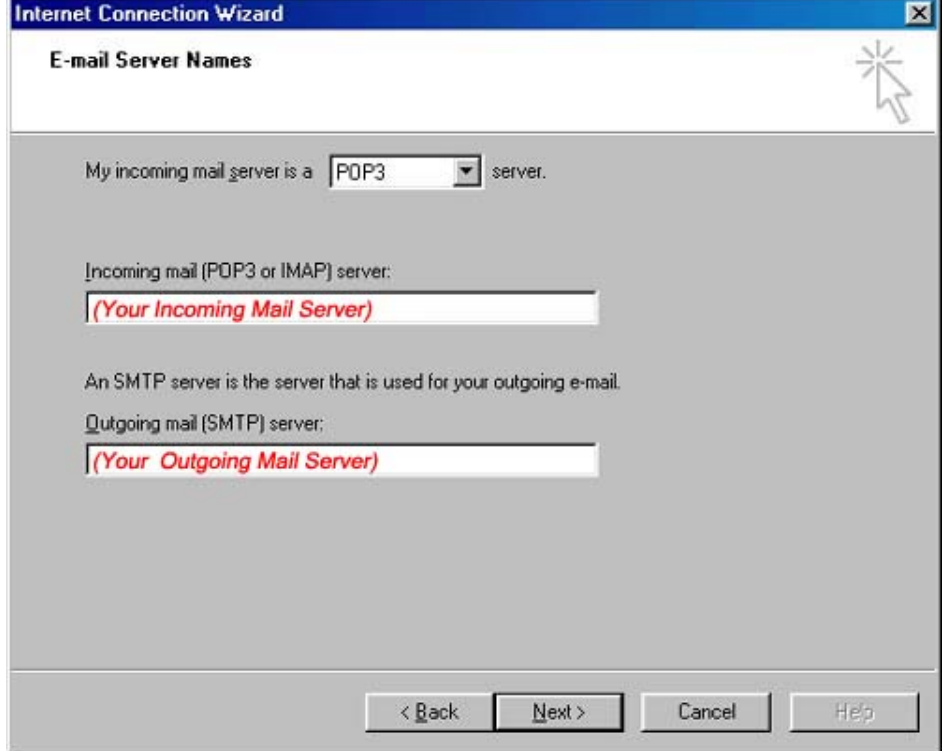

6. Type in your **username** and **password** here and click **NEXT**.

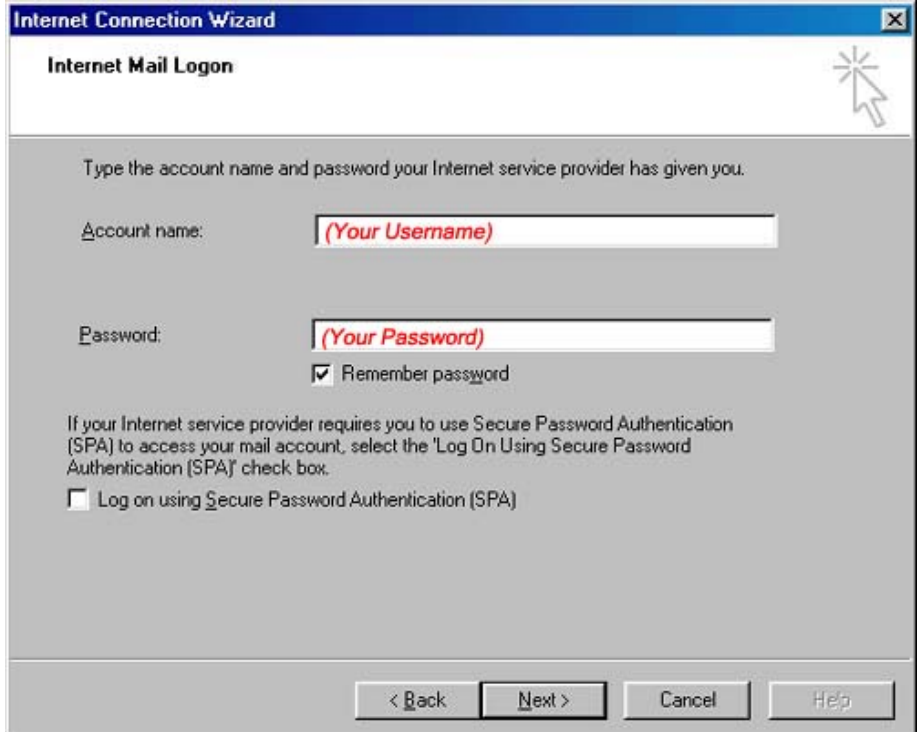

7. Select **I will establish my Internet connection manually** if you are using dial-up. Select **Connect using my local area network (LAN)** if you are using DSL. Click **NEXT**.

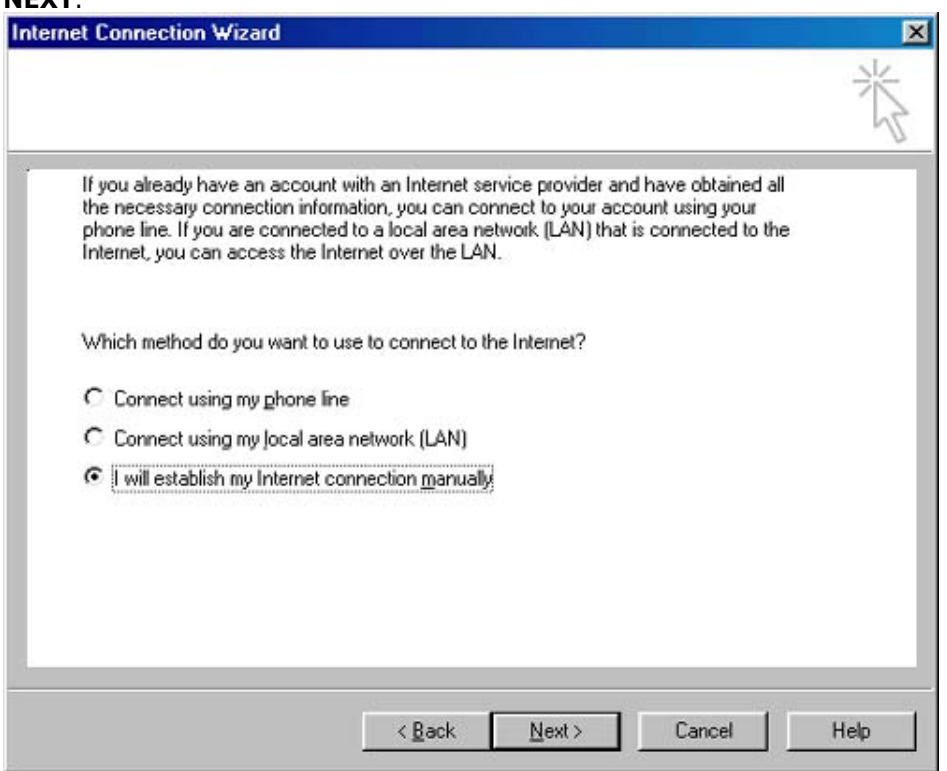

## 8. Click **FINISH**. You can now use your e-mail.

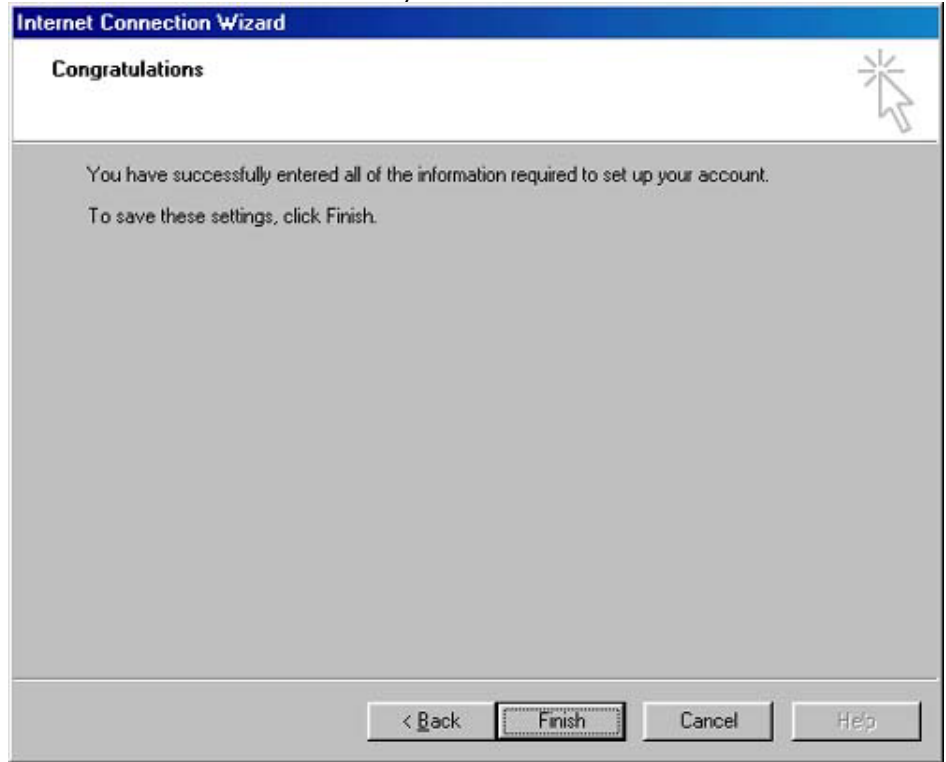